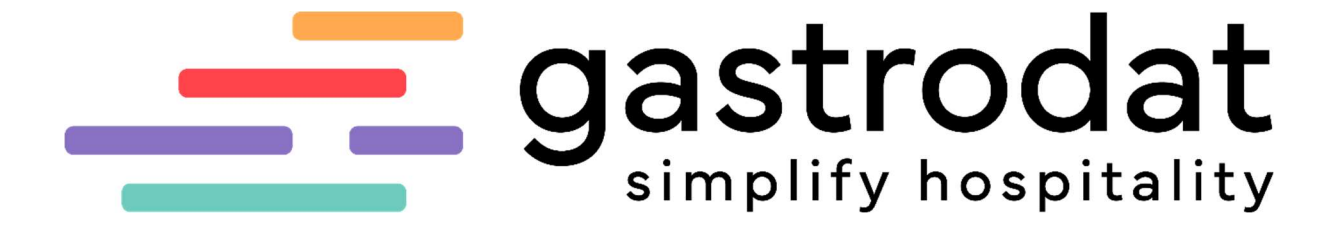

AnfrageManager

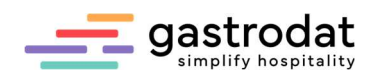

## Inhaltsverzeichnis

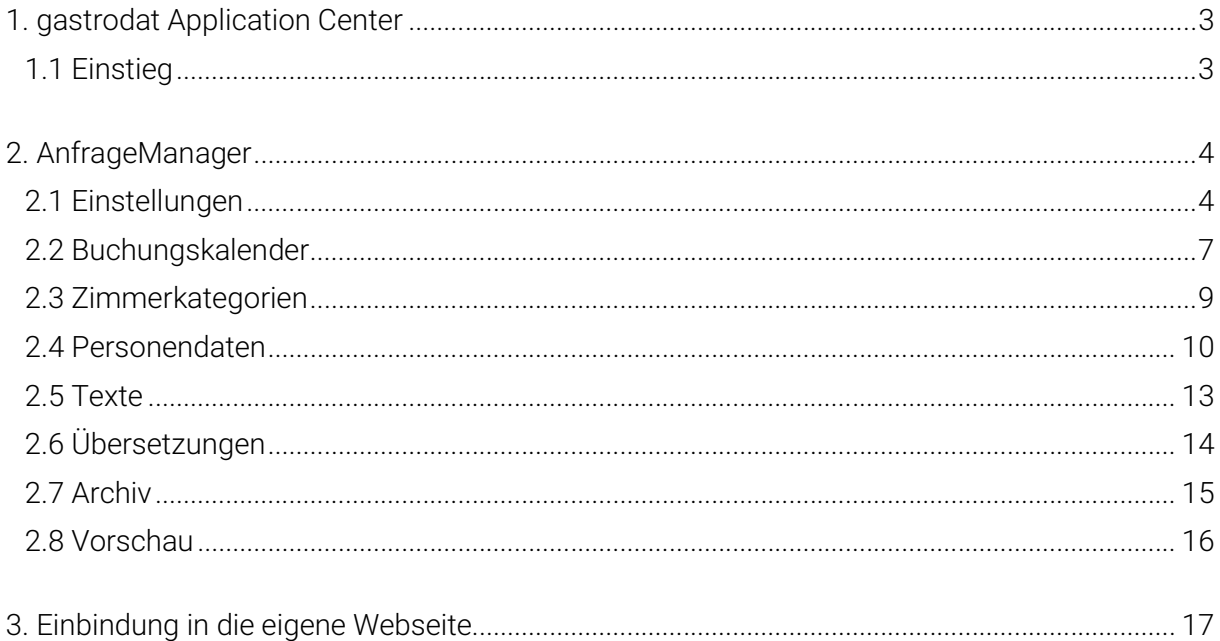

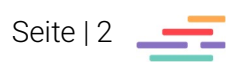

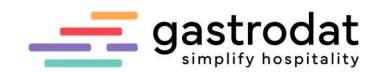

### 1. gastrodat Application Center

### 1.1 Einstieg

In das Dashboard gelangen Sie über: http://apps.weratech-online.com

### Beispiel für Login Daten:

- persönlicher Schlüssel = gastrodat Kundennummer (z.B. 132-456789)
- Benutzername = Admin
- Passwort = gastrodat Passwort (z.B. 3456)

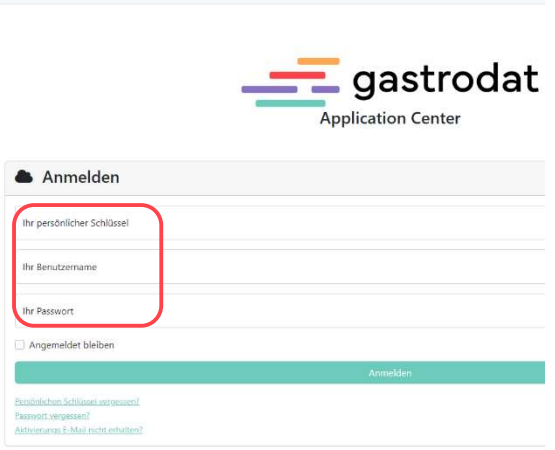

gastrodat Application Center

gastrodat AppCenter

Das Dashboard öffnet sich. Hier finden Sie alle gastrodat Online-Module sowie die Registrierkasse.

Unter "Ihre Apps" sehen Sie das Modul "AnfrageManager".

Unter "Optionen" liegen die Punkte "Einstellungen" und "URL anzeigen".

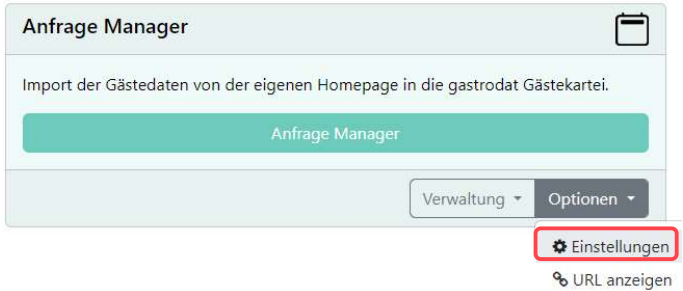

AnfrageManager

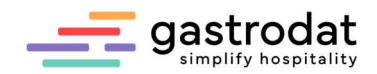

# 2. AnfrageManager

# 2.1 Einstellungen

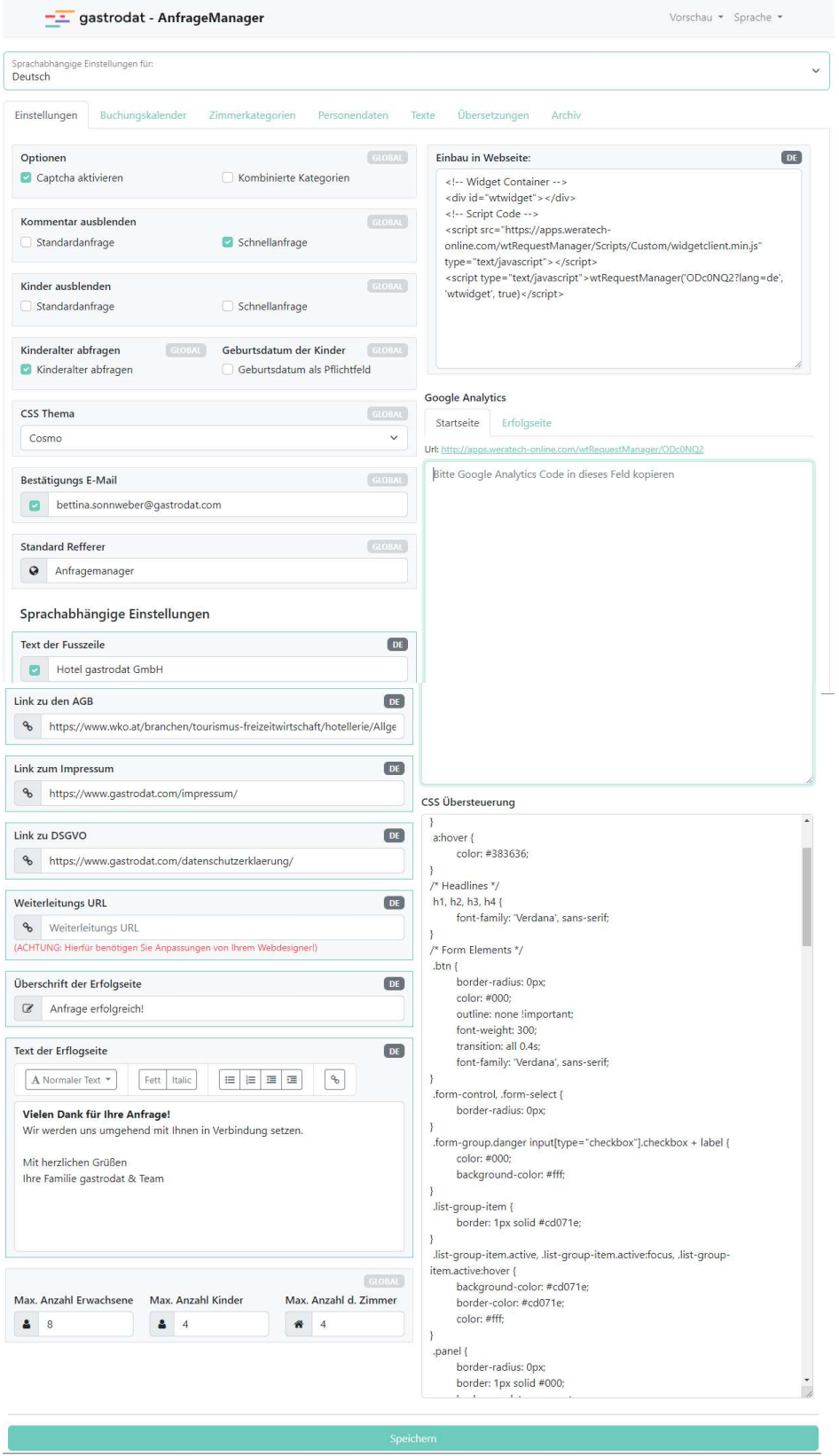

Einstellung

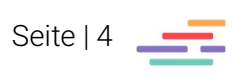

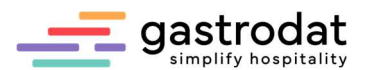

### Optionen

Captcha aktivieren bedeutet, dass eine Sicherheitsabfrage aktiviert ist.

### Kombinierte Kategorien mit Aktivierung

Wenn Sie hier den Haken setzen, werden die Kategorien als Drop-Down-Menü angezeigt.

# Captcha Sicherheitscheck

*AZOGI* 

NEUES CAPTCHA | Bitte geben Sie den angezeigten Text ein

Captcha aktiviert

#### Kategorien \*

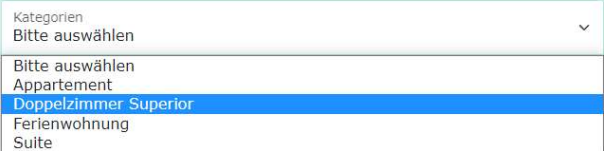

Kombinierte Kategorien

### Kombinierte Kategorien ohne Aktivierung

Wenn Sie hier keinen Haken setzen, werden die Kategorien in Feldern angezeigt.

Wir empfehlen diese Einstellung!

### Kommentar ausblenden

Das Kommentarfeld wird nicht angezeigt.

#### Kategorien \*

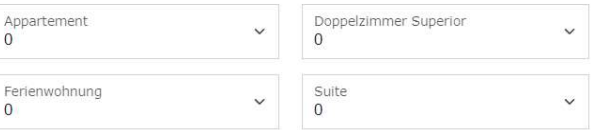

Kinder  $\overline{\phantom{a}}$ 

ŵ

Alter Kind

Bitte ausfüllen

Geburtsdatum<sup>\*</sup>

Kombinierte Kategorien ohne Aktivierung

Kommentar

**Anzahl Personen** 

Personen<br>2

Alter Kind 1

**Bitte ausfüllen** Geburtsdatum<sup>\*</sup>

Kommentarfeld eingeblendet

### Kinder ausblenden Kinderalter abfragen

Das Kinderfeld wird nicht angezeigt. und Geburtsdatum der Kinder (als Pflichtfeld).

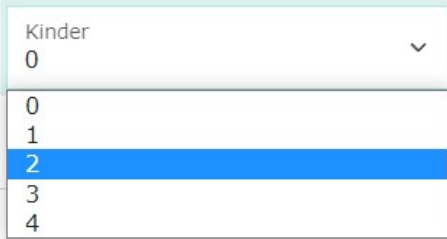

Kinder eingeblendet Kinderalter abfragen

### Bestätigungsemail

Hier geben Sie Ihre E-Mail-Adresse ein und setzen (wenn gewünscht) den entsprechenden Haken.

Die Folge: Nicht nur der Gast bekommt die Anfragebestätigung per Mail, sondern auch Sie als Hotelier.

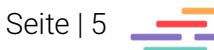

i.

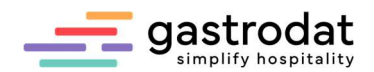

### Standard Referrer

Der Standard Referrer trägt im Termin den Channel-Code "AnfrageManager" ein. So sehen Sie im Zimmerplan und in bestimmten Statistiken, dass die Anfrage über den AnfrageManager kam.

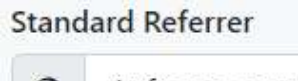

Anfragemanager

Channel-Code: Anfragen ANFRAGEMAN

w

Standard Referrer Termin: Channel-Code

### Text der Fußzeile und Links

Die Fußzeile können Sie hier ein- bzw. ausblenden, sowie den Text eingeben. Die entsprechenden Links betreffend AGB, Impressum, DSGVO fügen Sie ebenfalls hier ein.

Hotel gastrodat GmbH. Impressum. AGB. DSGVO

Fußzeile

#### Weiterleitungs URL

Diese kann von Ihrem Webdesigner eingetragen werden. Somit ist das Widget in Ihre Webseite eingebettet.

### Text der Erfolgsseite

Die Erfolgstexte gestalten Sie nach Ihrem Geschmack.

### Google Analytics und CSS-Übersteuerung

Geben Sie in die Hände Ihres Webdesigners.

#### So könnte das Anfrageformular aussehen:

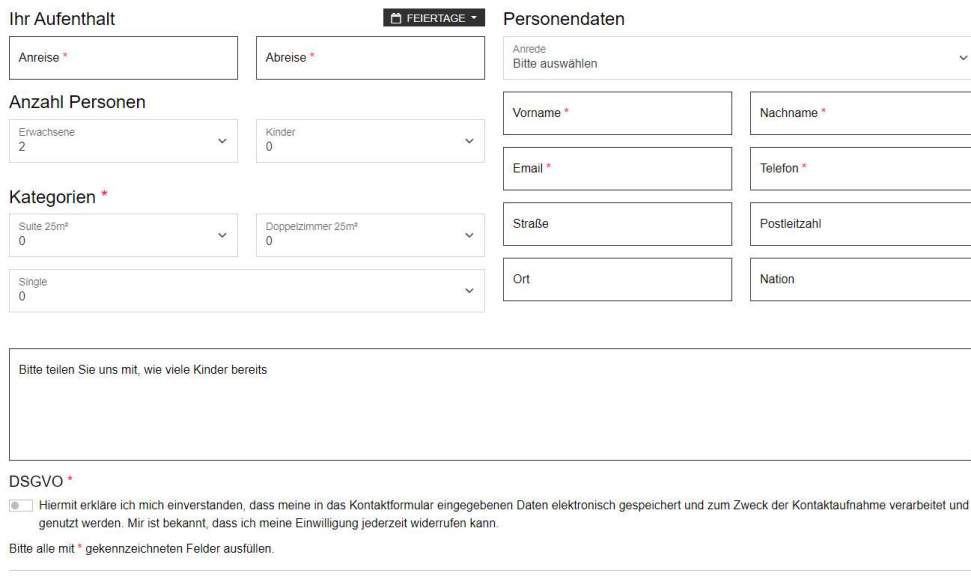

ANFRAGE ABSENDEN

@ Hotel gastrodat GmbH . Impressum . AGB . DSGVO

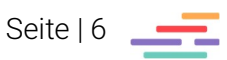

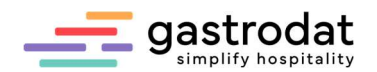

### 2.2 Buchungskalender

Im Buchungskalender können Sie für bestimmte Zeiträume Restriktionen festlegen, wie Sperrzeiten, bestimmte An- und Abreisetage, Mindestaufenthaltsdauern, letzte mögliche Uhrzeit für eine Anfrage am Anreisetag, etc.

Der Gültigkeitszeitraum (definiert durch die Felder "Gilt Von" und "Gilt bis") bezieht sich auf den Anreisetag. Wenn der Anreisetag in dem definierten Gültigkeitszeitraum liegt, dann greift die Restriktion und wird abgefragt.

In Abhängigkeit der Eingaben in den Feldern Min. (Tage) bzw. Max. (Tage) (Aufenthaltsdauer in Nächten) werden die Tage im Kalender des AnfrageManagers rot markiert und gesperrt.

 $\Lambda$  relain

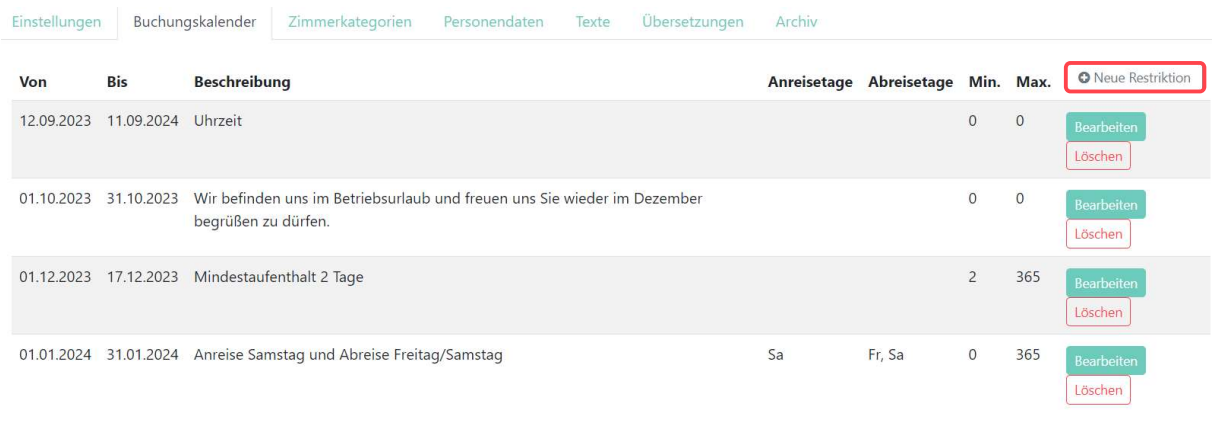

#### Buchungskalender

#### Beispiel Betriebsurlaub:

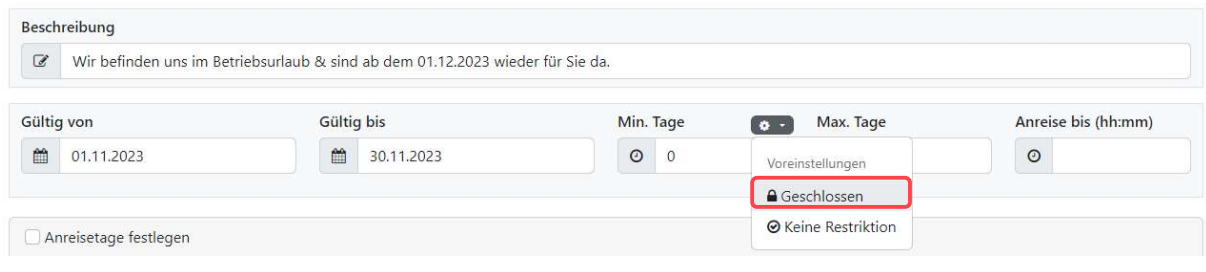

#### Beispiel Uhrzeit für Anfragen am Anreisetag:

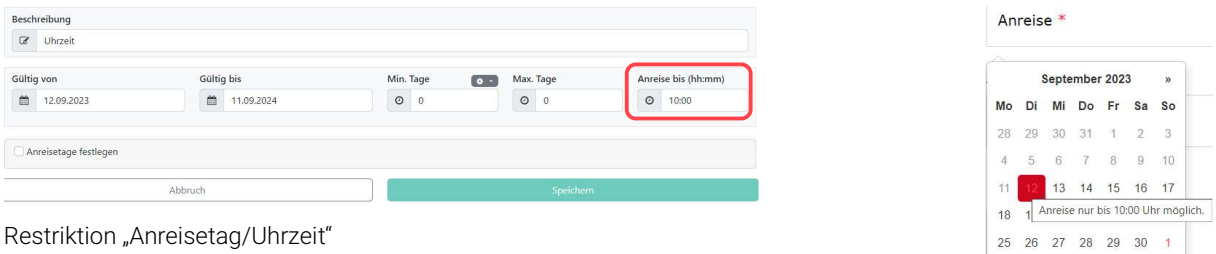

Restriktion "Anreisetag/Uhrzeit

Resultat im AnfrageManager: Restriktion "Anreisetag/Uhrzeit"

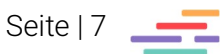

Restriktion "Betriebsurlaub"

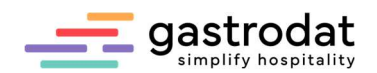

Beispiel Mindestaufenthalt und fixer An-/Abreisetag:

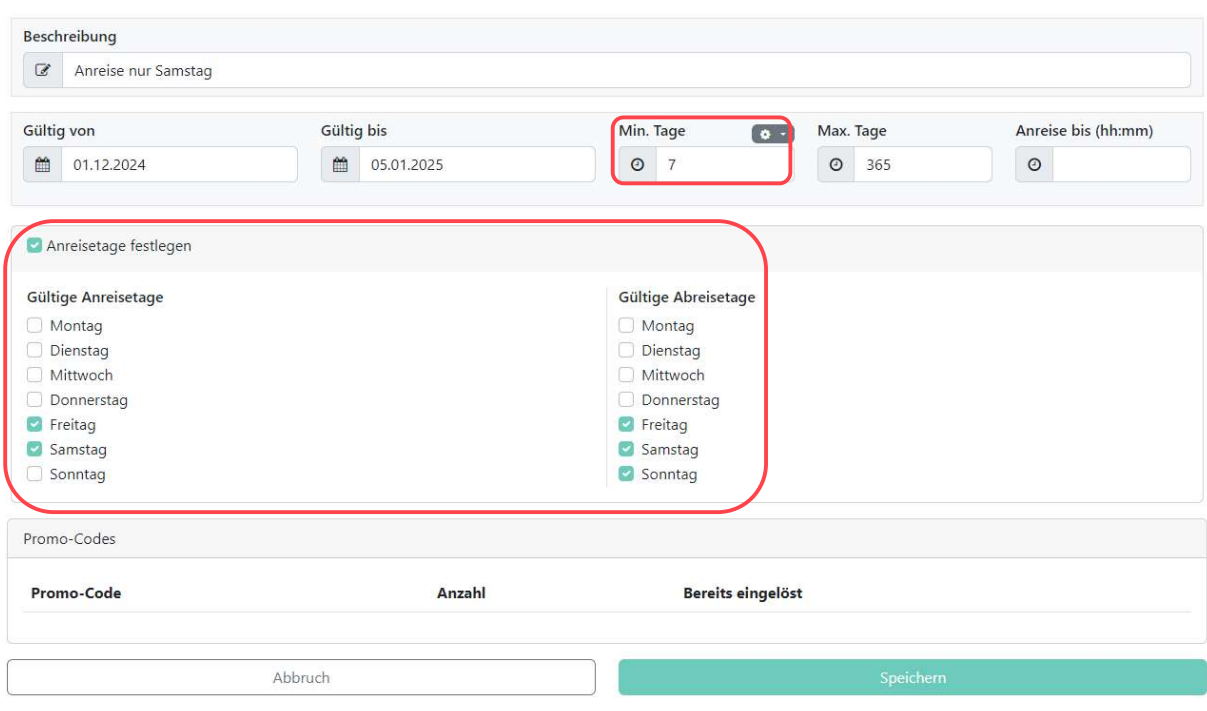

Restriktion "Mindestaufenthalt und fixer An-/Abreisetag

So sehen die Restriktionen für Ihren Gast aus:

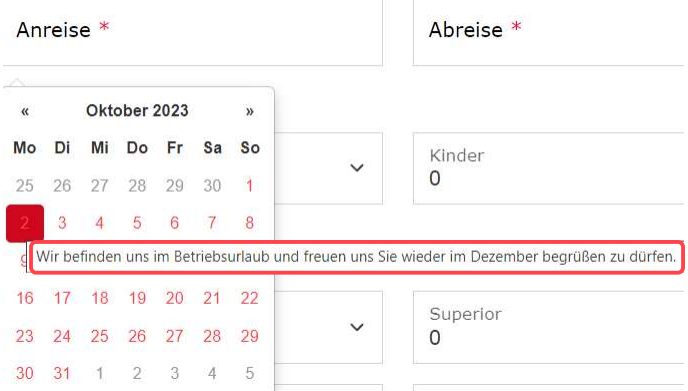

Anzeige Restriktionen im AnfrageManager

### Wichtig:

Mit Ausnahme der "Uhrzeit am Anreisetag" sollte sich keine Restriktion mit einer anderen zeitlich überschneiden.

Wenn mehrere Restriktionen gleichzeitig definiert werden, dann zieht immer die "strengste" Restriktion. Zum Beispiel:

- 10.7. bis 20.7., min 1, max. 5
- 10.7. bis 20.7., min 3, max. 10

Das höchste "min" und das niedrigste "max." werden genommen - d.h. bei einer Buchung im Zeitraum 10.7. - 20.7. kann der Gast eine Buchung mit min. 3 und max. 5 Nächten erstellen.

Außerdem darf eine Restriktion maximal für ein Jahr gültig sein. Falls Sie eine Restriktion länger benötigen, legen Sie die gleiche Restriktion noch einmal an.

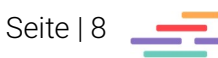

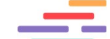

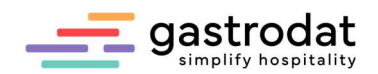

### 2.3 Zimmerkategorien

Hier können Sie Zimmerkategorien, die von gastrodat übergeben werden, umbenennen und Zimmer ausschließen.

#### In unserem Fall haben wir die Kategorie Dreibettzimmer ausgeschlossen.

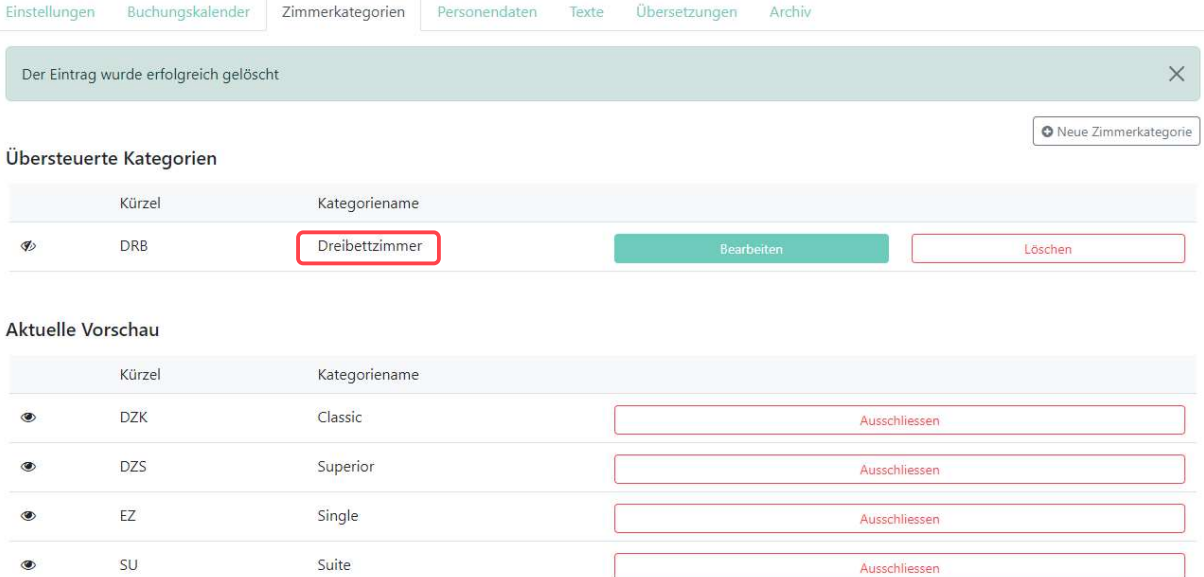

Zimmerkategorien

Im nächsten Schritt fügen wir eine Kategorie hinzu, die es im gastrodat als Zimmerkategorie nicht gibt, z.B. "Schlafen im Stroh".

#### Neue Zimmerkategorie

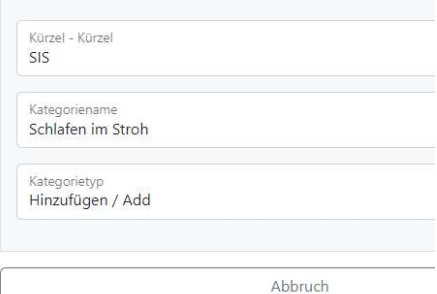

#### Neue Zimmerkategorie hinzufügen

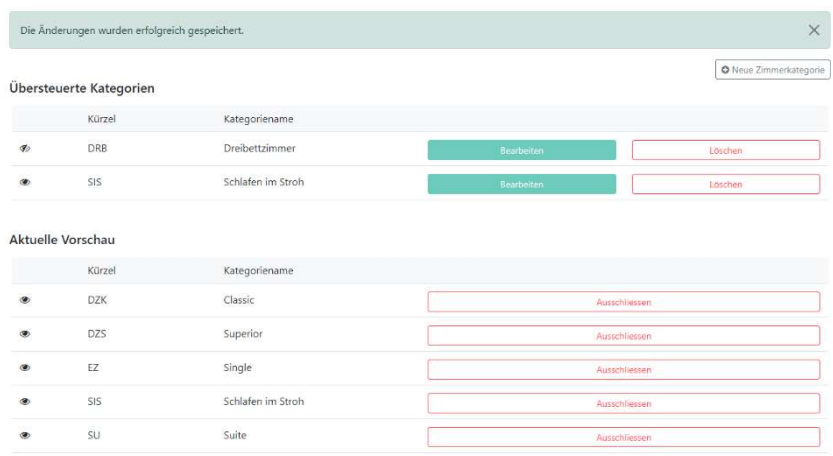

Zimmerkategorie hinzugefügt

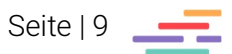

Das Resultat:

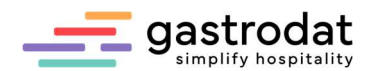

### 2.4 Personendaten

Auch hier können Sie spezifische Änderungen vornehmen und Felder hinzufügen.

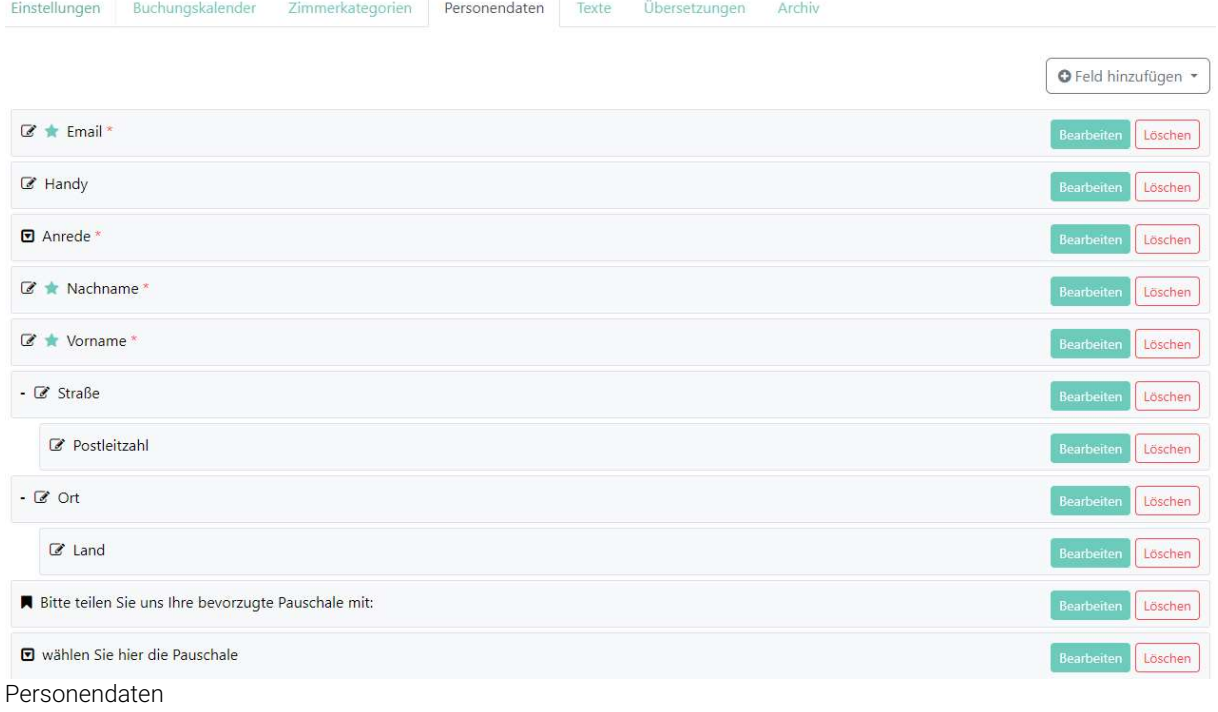

Sie können die eingerückten Zeilen linksbündig setzen, etwa bei Handy, Vorname, Postleitzahl und Land. Damit werden die abgefragten Daten untereinander und nicht mehr nebeneinander aufgelistet.

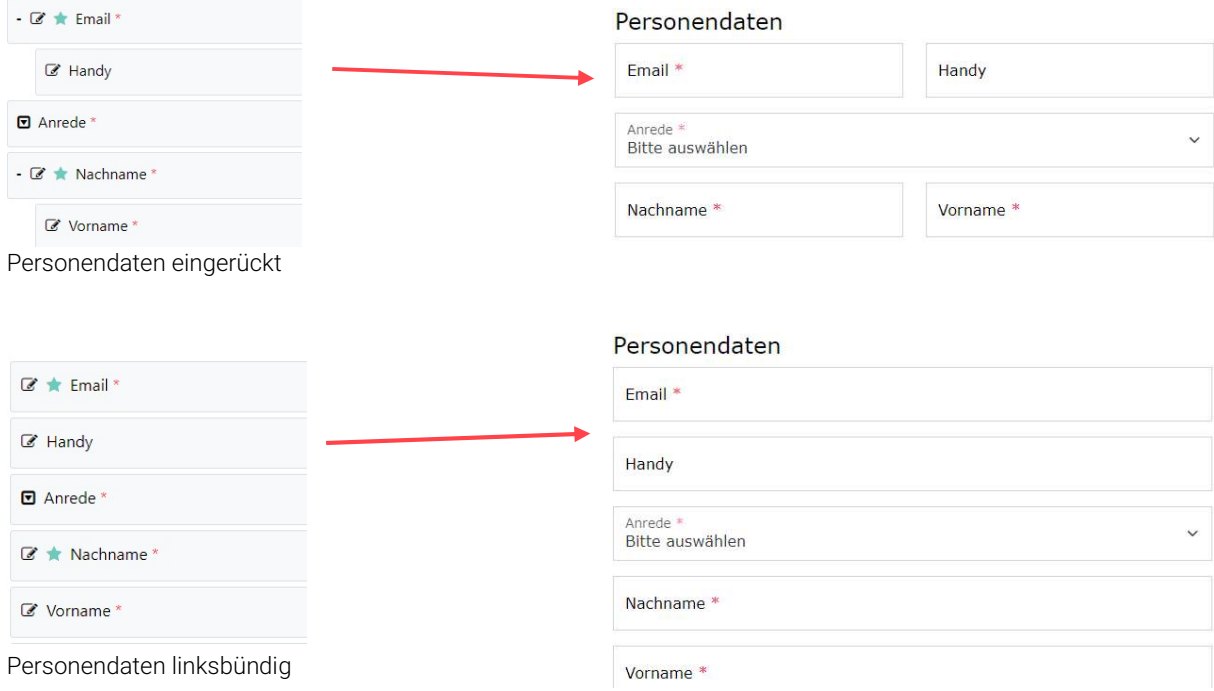

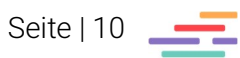

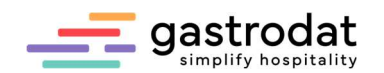

Hinzufügen von selbst definierten Feldern:

O Feld hinzufügen

- Fextfeld hinzufügen
- Dropdown hinzufügen
- Checkbox hinzufügen
- **O** Radiogroup hinzufügen
- Titel hinzufügen
- **Q Überschrift hinzufügen**

Feld hinzufügen

Beispiel mit Pauschalen:

1. Titel hinzufügen (diese machen das Anfrageformular optisch übersichtlicher).

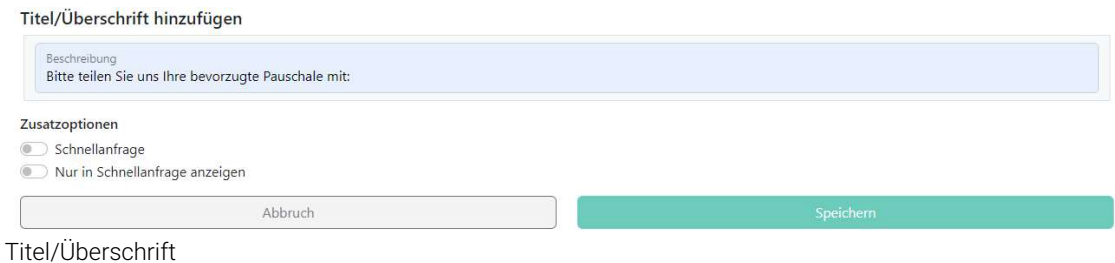

2. Pauschalen abbilden mittels "Dropdown hinzufügen".

Dropdown/Radiogroup hinzufügen

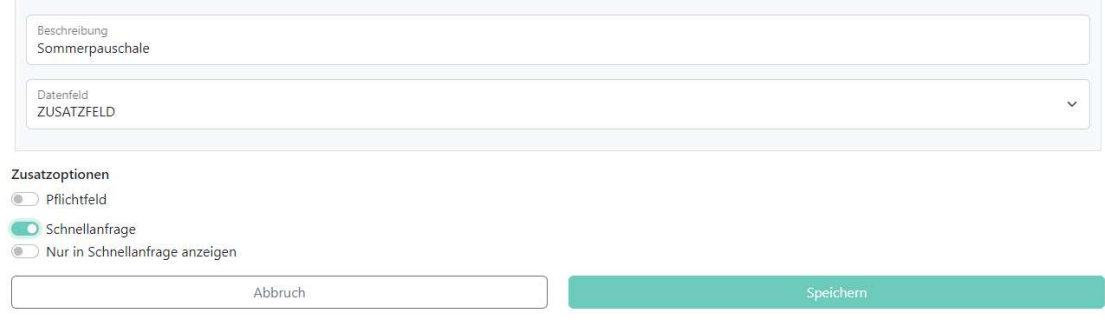

3. Sobald Sie den [Speichern] Button klicken, generiert das System den Reiter "Dynamische Felder" und Sie können dort mittels "Feld hinzufügen" die Pauschalen integrieren.

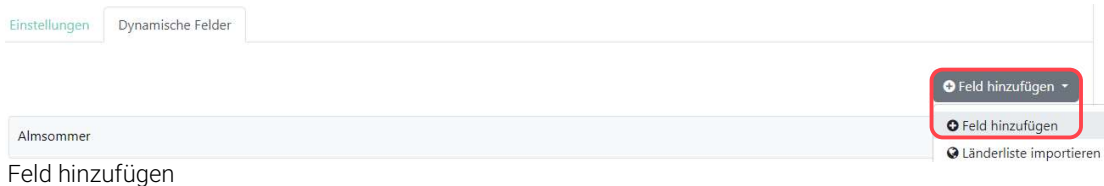

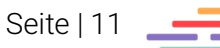

Dropdown hinzufügen

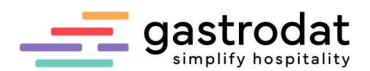

4. Nun tragen Sie bei Beschreibung und Feldwert den Namen der Pauschale ein.

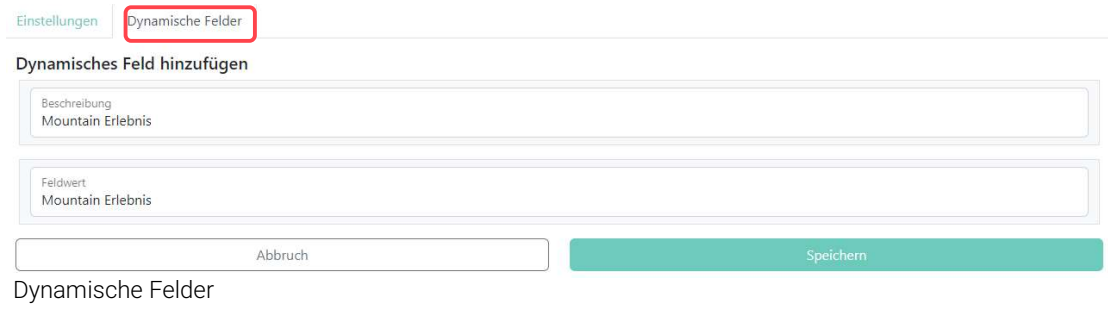

5. Fügen Sie so lange neue Felder hinzu, bis Sie alle Pauschalen eingetragen haben.

Das Resultat sieht bei der Anfrage nun so aus:

#### Bitte teilen Sie uns Ihre bevorzugte Pauschale mit:

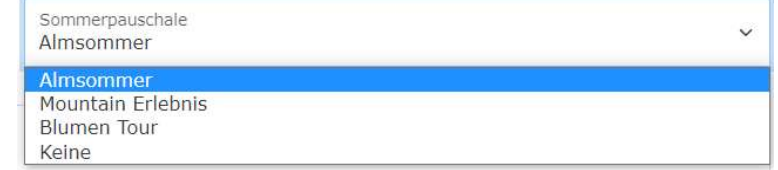

Ergebnis bei einer Anfrage

TIPP: Die Begriffe mit dem türkisenen Stern werden in der Schnellanfrage angezeigt bzw. abgefragt.

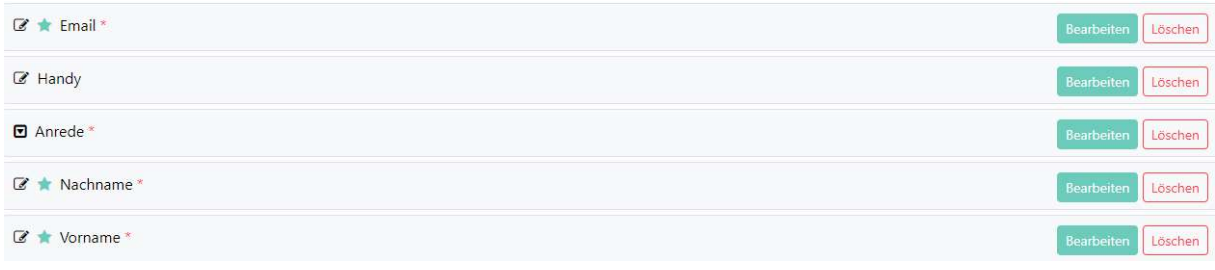

Türkiser Stern

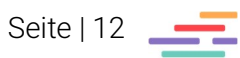

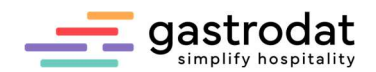

### 2.5 Texte

Hier legen Sie Ihren individuellen Text für das automatische Bestätigungsmail an und integrieren Ihr Logo in die Korrespondenz.

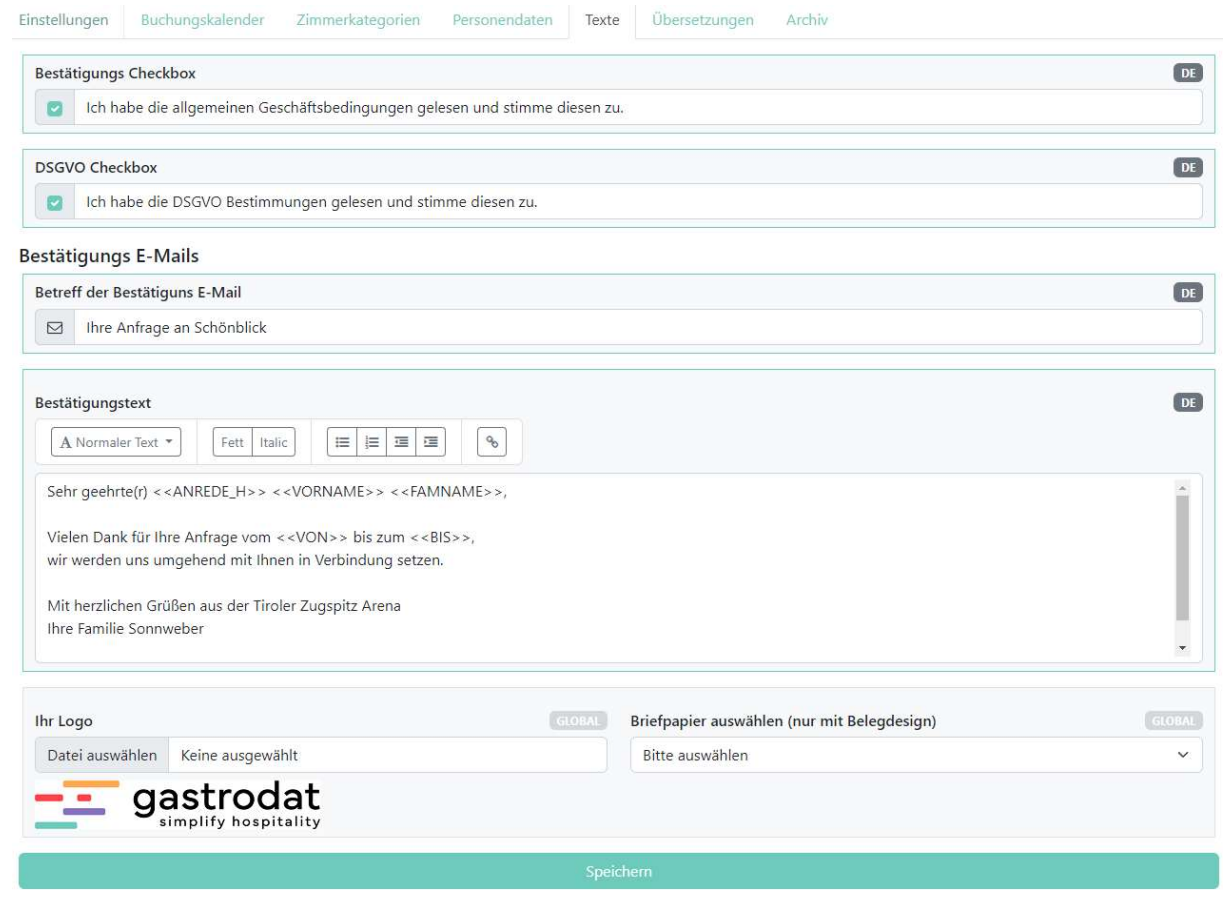

Texte

Der Kunde sowie Sie als Hotel erhalten ein E-Mail mit der Anfragebestätigung.

#### Ihre Anfragebestätigung

Sehr geehrte(r) Familie Maxima Musterfrau,

Vielen Dank für Ihre Anfrage vom 07.10.2023 bis zum 14.10.2023, wir werden uns umgehend mit Ihnen in Verbindung setzen.

Mit herzlichen Grüßen aus der Tiroler Zugspitz Arena Ihre Familie Sonnweber

#### Anfrage vom 10.05.2023

Anreise Abreise Anrode Gastname Adresse Telefon Handy E-Mail Zusätzliche Angaben 07.10.2023 14.10.2023 Familie Maxima Musterfrau

test@gastrodat.com

Kategorien: 1x Classic

Erwachsene: 2 Kinder: 10 Jahr(e)

mit Balkon Anfragebestätigungsemail

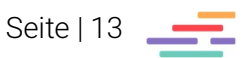

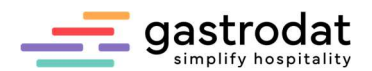

### 2.6 Übersetzungen

### 2.6.1 Einstellungen

Im Reiter "Einstellungen" ändern Sie die sprachabhängigen Einstellungen, welche durch das Feld "EN" gekennzeichnet sind.

#### Sprachabhängige Einstellungen

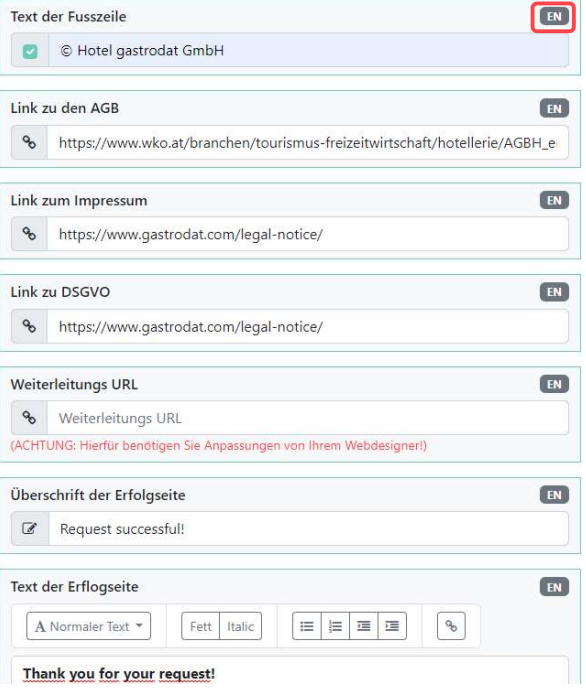

Sprachabhängige Einstellungen

### 2.6.2 Texte

Im Reiter "Texte" geben Sie die gewünschten übersetzten Texte ein.

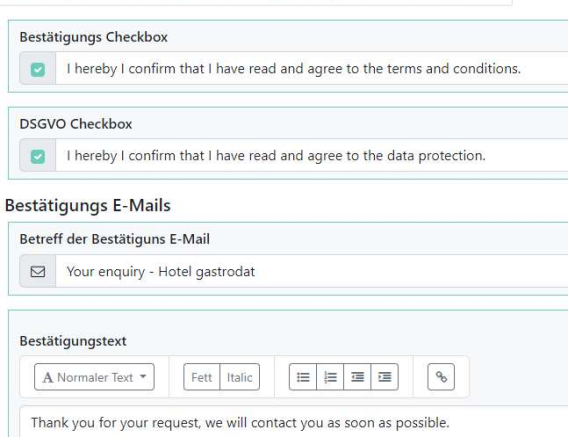

Einstellungen Buchungskalender Zimmerkategorien Personendaten Texte

#### Texte

#### 2.6.3 Übersetzungen

Um Ihren AnfrageManager auch in Fremdsprachen auf Ihrer Webseite einzusetzen, wählen Sie in Ihrem Dashboard die jeweilige Zielsprache aus.

Die Grundbegriffe sind bereits in mehrere Sprachen übersetzt. Selbstdefinierte Felder können Sie hier übersetzen.

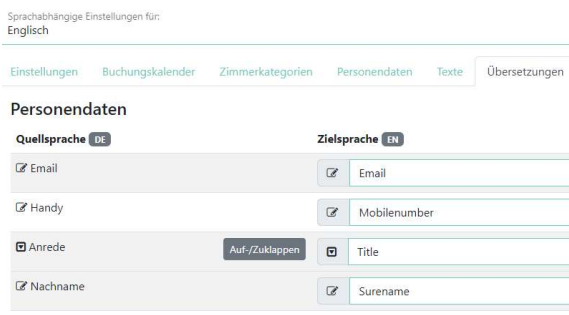

Übersetzung

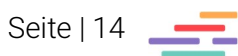

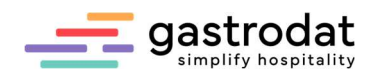

### 2.7 Archiv

Im Archiv werden alle eingegangenen Anfragen archiviert.

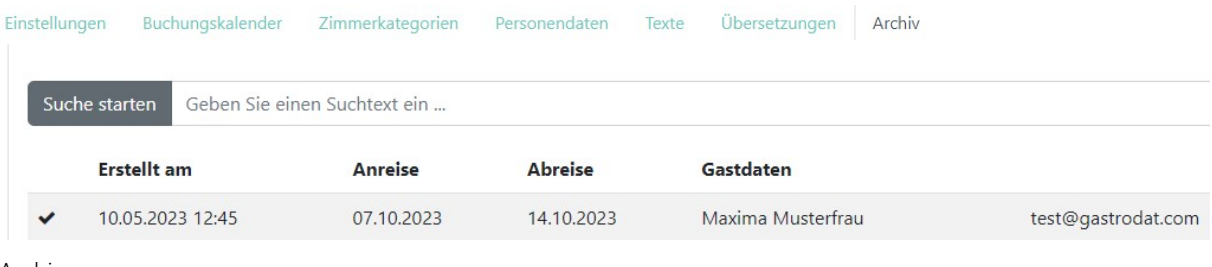

Archiv

Mit Klick auf die Zeile, gelangen Sie zu den Details der Anfrage:

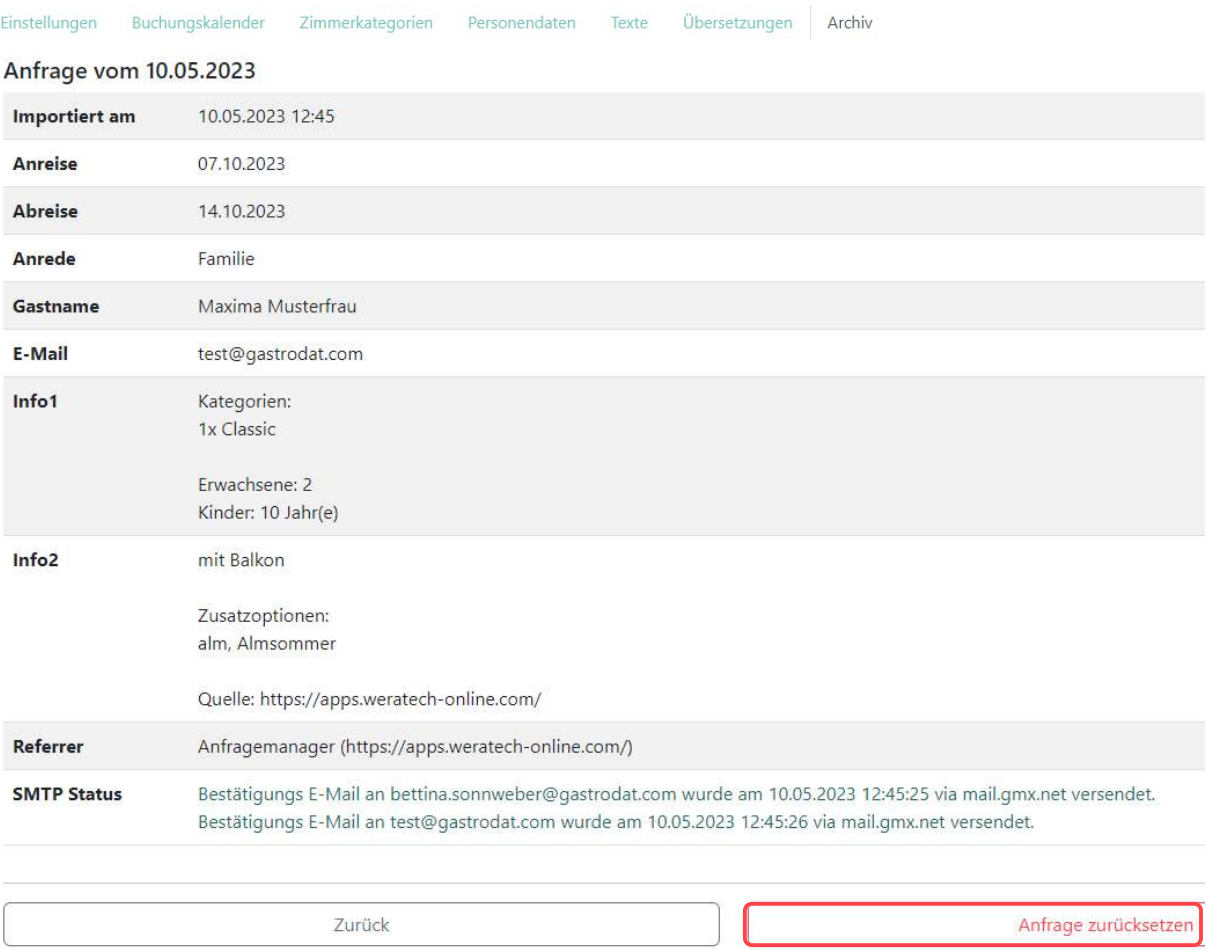

Anfrage

Sollte die Anfrage nicht ins gastrodat importiert worden sein (z.B. wegen Unterbrechung der Internetverbindung oder Stromausfall), können Sie hier die Anfrage in das gastrodat Anfragepool zurücksetzen.

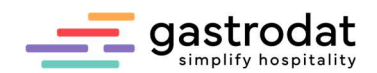

### 2.8 Vorschau

Oben rechts finden Sie die Buttons "Vorschau" und "Sprache".

Mit Klick auf "Vorschau" wählen Sie zwischen der Vorschau der eingestellten Standardanfrage und der Vorschau der Schnellanfrage.

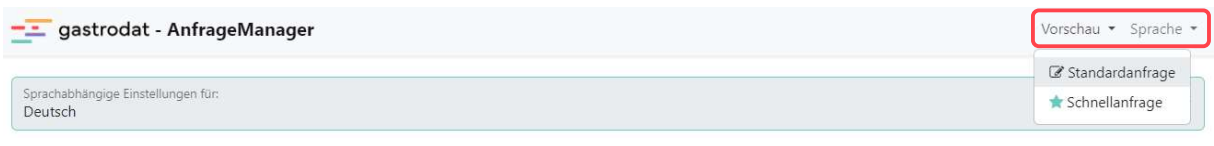

Vorschau

Über das Feld "Sprache" sehen Sie die englische Vorschau.

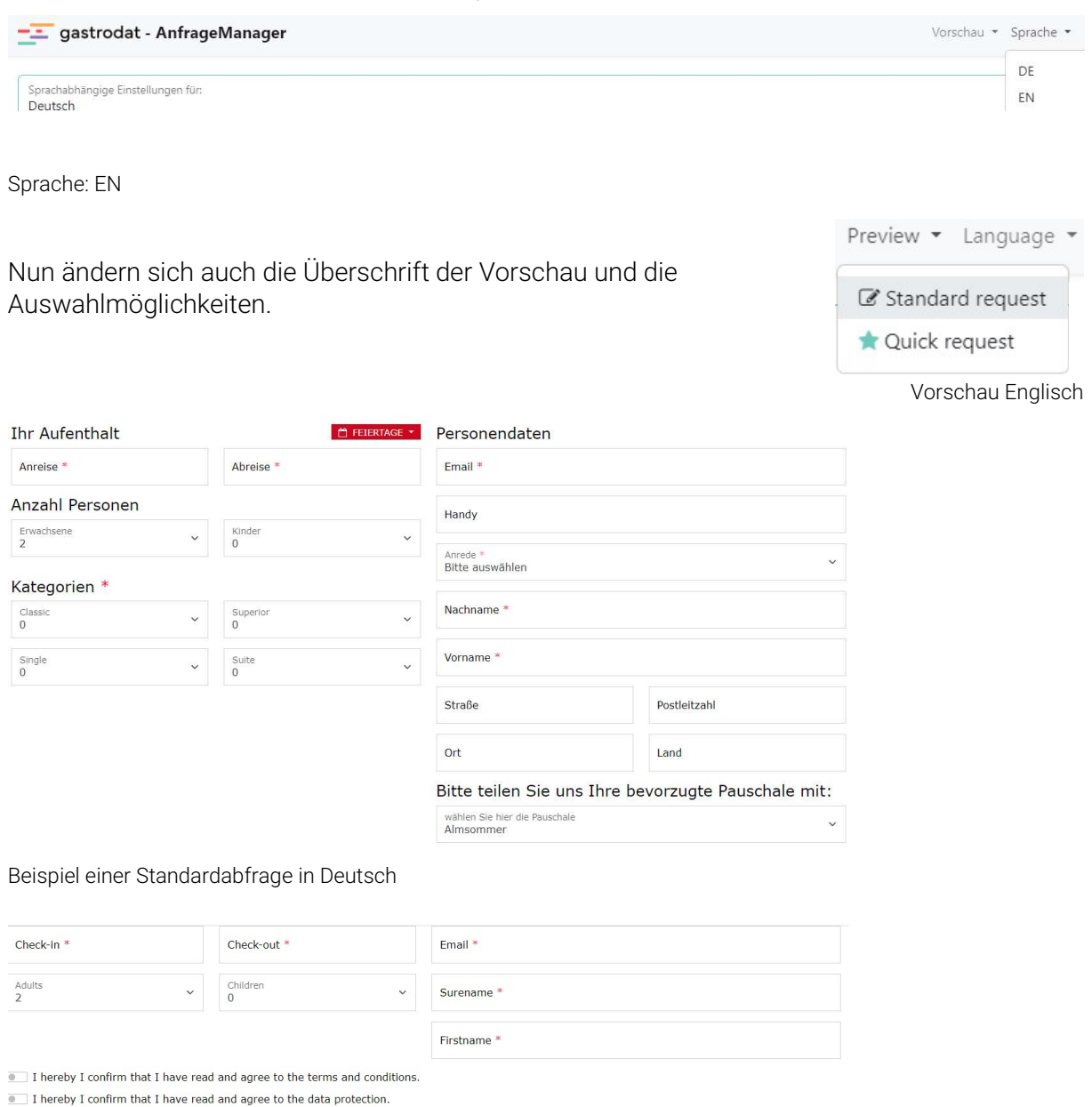

Hotel gastrodat GmbH . Terms & Conditions . Terms & Conditions . Data declaration

Beispiel einer Schnellabfrage (Englisch)/Quick request

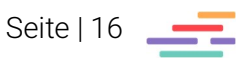

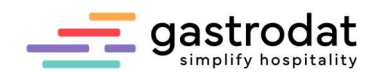

### 3. Einbindung in die eigene Webseite

Unter dem Reiter "Einstellungen" finden Sie den Einbaucode des Widgets auf Ihrer Webseite.

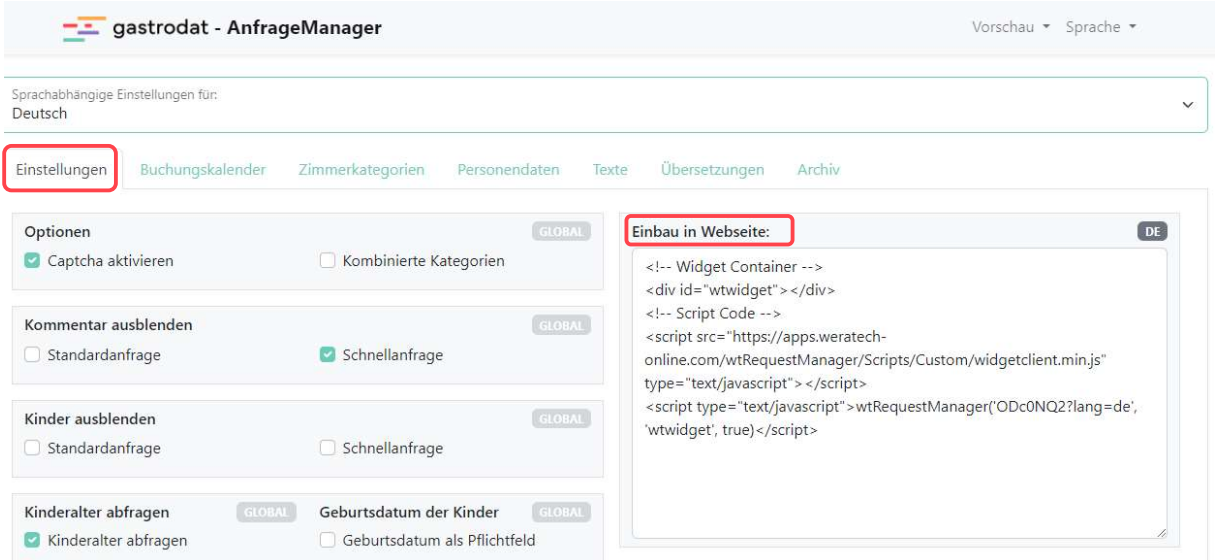

Einbau auf Website

Für die Einbindung Ihres AnfrageManagers in Fremdsprachen wählen Sie die entsprechende Sprache aus. Der Einbaucode wird automatisch angepasst.

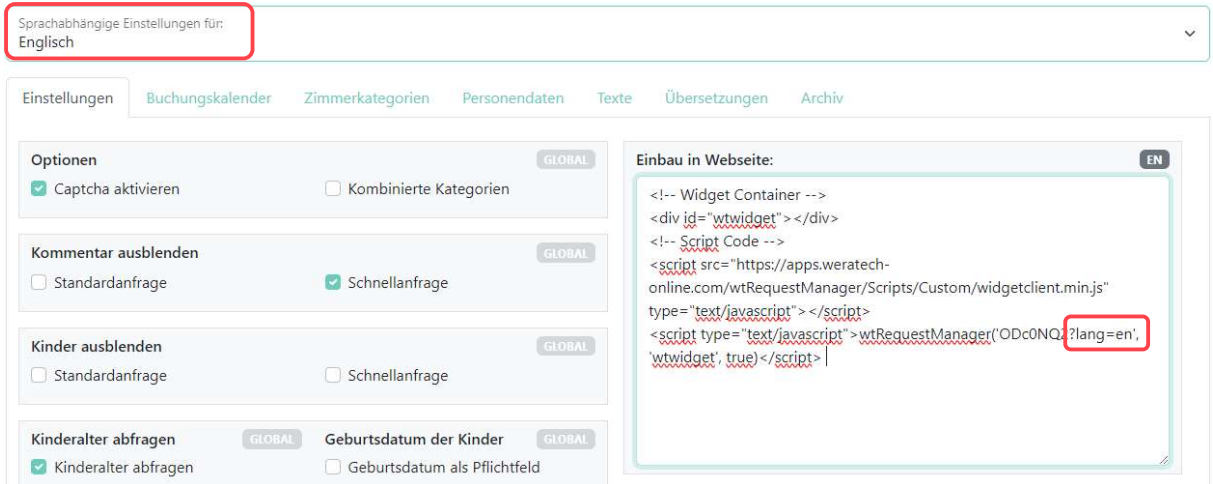

Einbau auf englischer Website

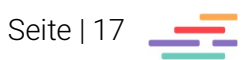

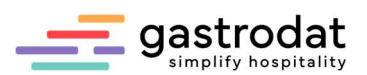

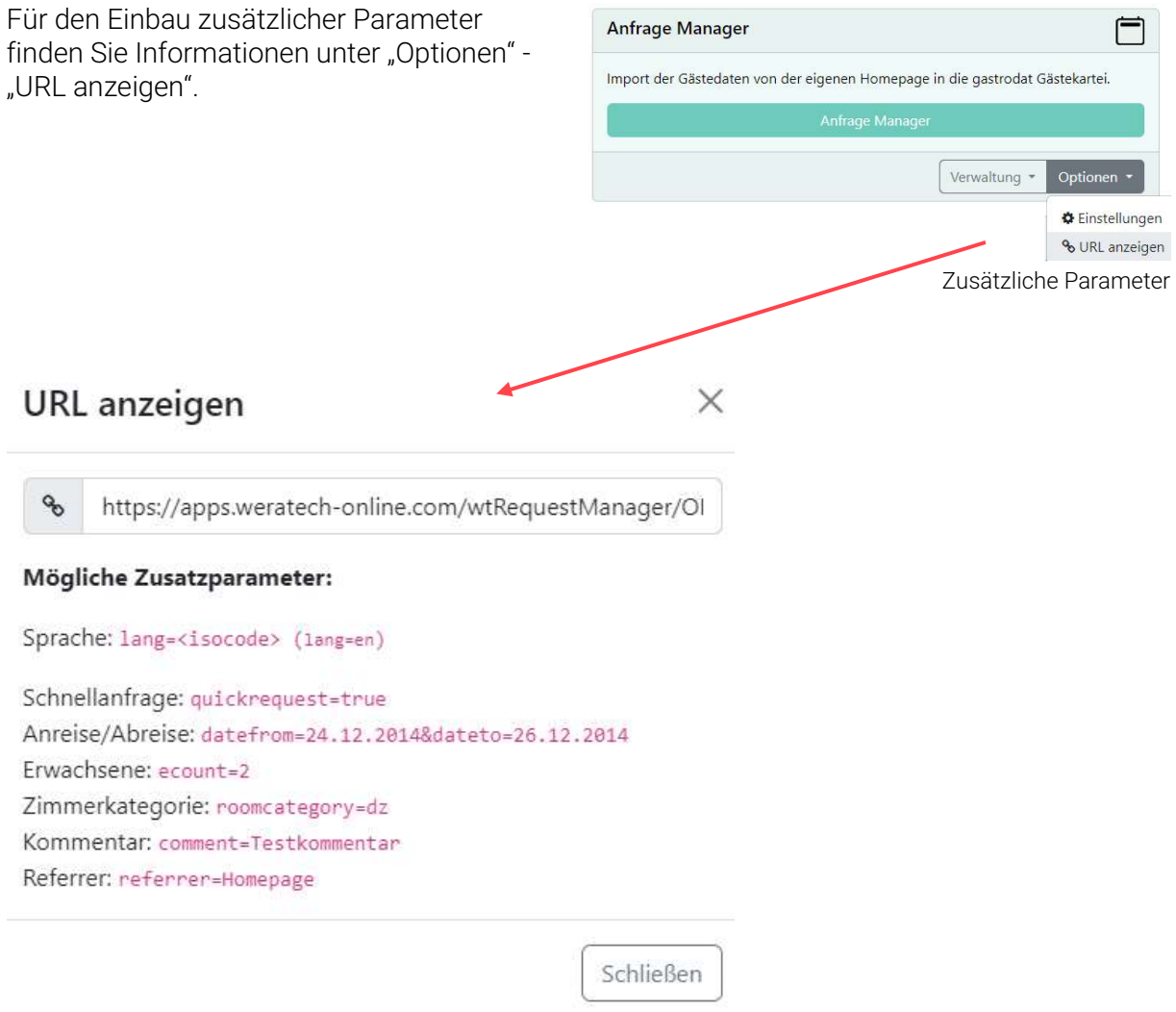

URL anzeigen

Parameter für die Schnellanfrage:

• https://apps.weratech-online.com/wtRequestManager/MzA4OQ2?quickrequest=true

Weitere Infos finden Sie in unserem WIKI unter http://gastrodat.wikidot.com/wiki:widgets.

\_\_\_\_\_\_\_\_\_\_\_\_\_\_\_\_\_\_\_\_\_\_\_\_\_\_\_\_\_\_\_\_\_\_\_\_\_\_\_\_\_\_\_\_\_\_\_\_\_\_\_\_\_\_\_\_\_\_\_\_\_\_\_\_\_\_\_\_\_\_\_\_\_\_\_\_\_\_\_\_\_\_\_\_\_\_\_\_\_\_\_\_\_\_\_ \_\_\_\_\_\_\_\_\_\_\_\_\_\_\_\_\_\_\_\_\_\_\_\_\_\_\_\_\_\_\_\_\_\_\_\_\_\_\_\_\_\_\_\_\_\_\_\_\_\_\_\_\_\_\_\_\_\_\_\_\_\_\_\_\_\_\_\_\_\_\_\_\_\_\_\_\_\_\_\_\_\_\_\_\_\_\_\_\_\_\_\_\_\_\_ \_\_\_\_\_\_\_\_\_\_\_\_\_\_\_\_\_\_\_\_\_\_\_\_\_\_\_\_\_\_\_\_\_\_\_\_\_\_\_\_\_\_\_\_\_\_\_\_\_\_\_\_\_\_\_\_\_\_\_\_\_\_\_\_\_\_\_\_\_\_\_\_\_\_\_\_\_\_\_\_\_\_\_\_\_\_\_\_\_\_\_\_\_\_\_ \_\_\_\_\_\_\_\_\_\_\_\_\_\_\_\_\_\_\_\_\_\_\_\_\_\_\_\_\_\_\_\_\_\_\_\_\_\_\_\_\_\_\_\_\_\_\_\_\_\_\_\_\_\_\_\_\_\_\_\_\_\_\_\_\_\_\_\_\_\_\_\_\_\_\_\_\_\_\_\_\_\_\_\_\_\_\_\_\_\_\_\_\_\_\_ \_\_\_\_\_\_\_\_\_\_\_\_\_\_\_\_\_\_\_\_\_\_\_\_\_\_\_\_\_\_\_\_\_\_\_\_\_\_\_\_\_\_\_\_\_\_\_\_\_\_\_\_\_\_\_\_\_\_\_\_\_\_\_\_\_\_\_\_\_\_\_\_\_\_\_\_\_\_\_\_\_\_\_\_\_\_\_\_\_\_\_\_\_\_\_ \_\_\_\_\_\_\_\_\_\_\_\_\_\_\_\_\_\_\_\_\_\_\_\_\_\_\_\_\_\_\_\_\_\_\_\_\_\_\_\_\_\_\_\_\_\_\_\_\_\_\_\_\_\_\_\_\_\_\_\_\_\_\_\_\_\_\_\_\_\_\_\_\_\_\_\_\_\_\_\_\_\_\_\_\_\_\_\_\_\_\_\_\_\_\_

Notizen

Nachdruck, Weitergabe oder Vervielfältigung – auch auszugsweise – ist ohne vorherige Genehmigung der gastrodat GmbH nicht gestattet!

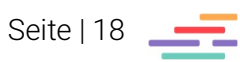

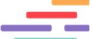